# **WEB SITE – USER GUIDE**

### **1. Accessing the website**

### The website address is **www.stockbridgetownhall.co.uk**

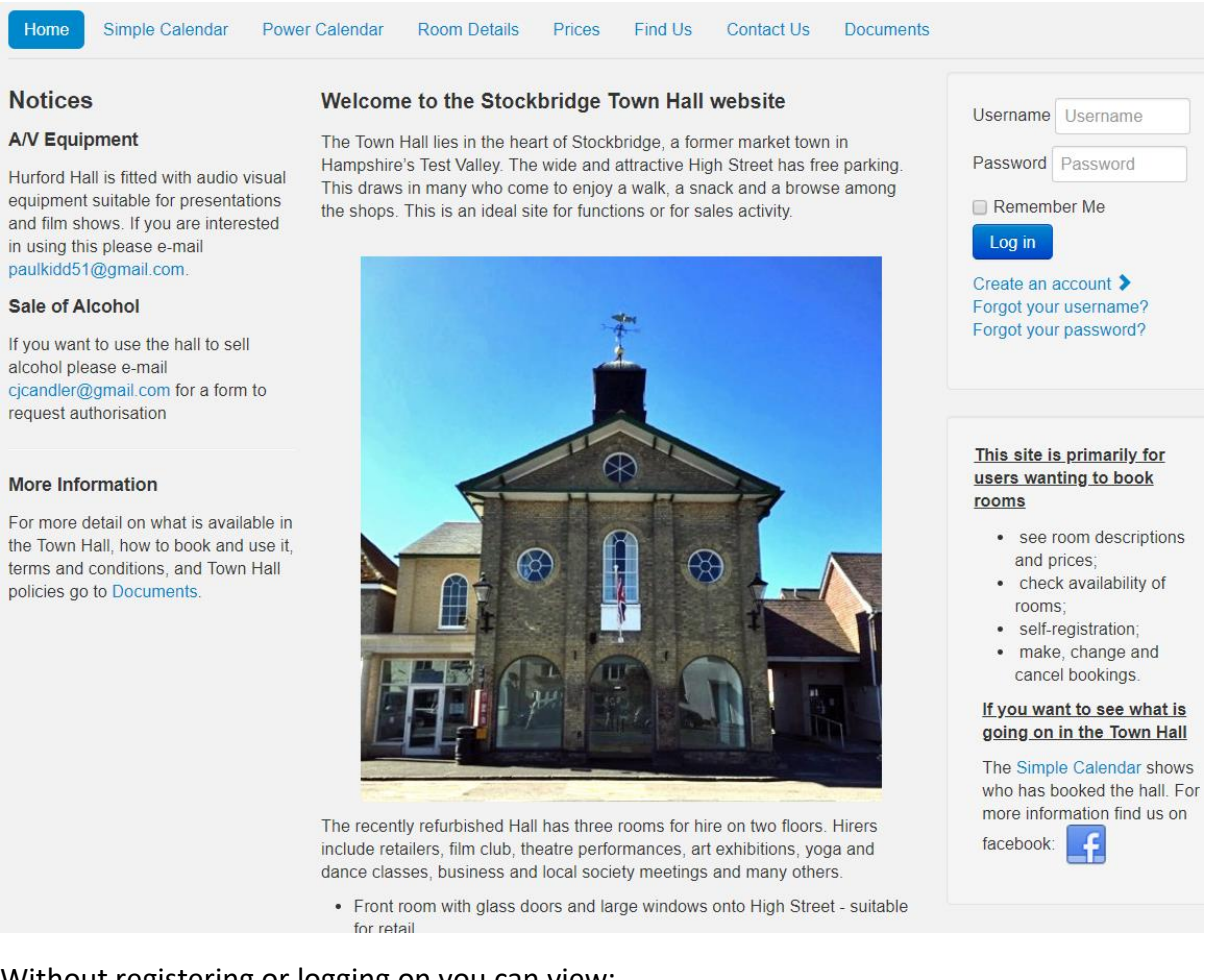

Without registering or logging on you can view:

- A description of the facilities available on the **Home** and **Room Details** pages.
- Booking charges on the **Prices** page
- Check when rooms are available using either the **Simple Calendar** page or the **Power Calendar** page. The Simple Calendar is easier to use and works on lower resolution devices such as mobile phones. The Power Calendar allows for sophisticated searches e.g. show the availability of the Porter and Barham rooms on Fridays and Saturdays between the  $1^{st}$  March and the  $31^{st}$  May. Note that the Simple Calendar allows you to show bookings for all users or for just a selected user (sometimes useful when you are looking to see when a specific user is using the hall).

You can also download documents such as user guides (including this one) and Town Hall policies by selecting the **Documents** page.

To *book* a slot however you must first be a registered user (see para 2) and then log on to the system.

## **2. Registration**

Click on the **Create an Account** menu option on the **Home Screen** to go to the registration screen.

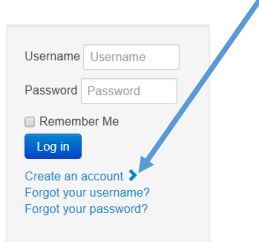

Enter your contact details and other information. Note there are several fields and you may have to scroll down to see all of them. However, most of them are optional. Items preceded

with either  $\bullet$  or  $\bullet$  are required all others are optional. The Save button to finish the registration process is at the bottom of the screen.

The organisation name is set to the default of 'Private' but should be changed to the name of your organisation if you are a not a private hirer. This name is what will appear on our publicised bookings listings in the Town Hall window and Facebook page.

The description of the screen is split into three parts below.

# **Registration Screen (top) Add or Change User** Unless this is a **private** booking add the name of ⊕ Full name your organisation here ● Organisation (if Private appropriate). This will be displayed on the calendar when you make a booking.

To register a new user fill in the fields below and click on Save (at the bottom of the screen) Hover mouse over field description to see which fields must be filled in. Others are optional.

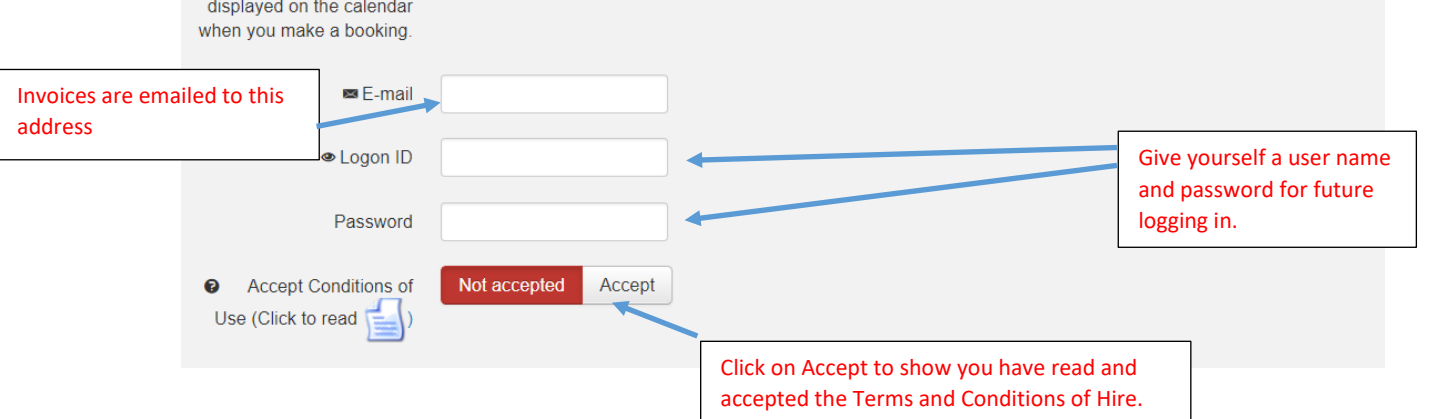

## **Registration Screen (middle)**

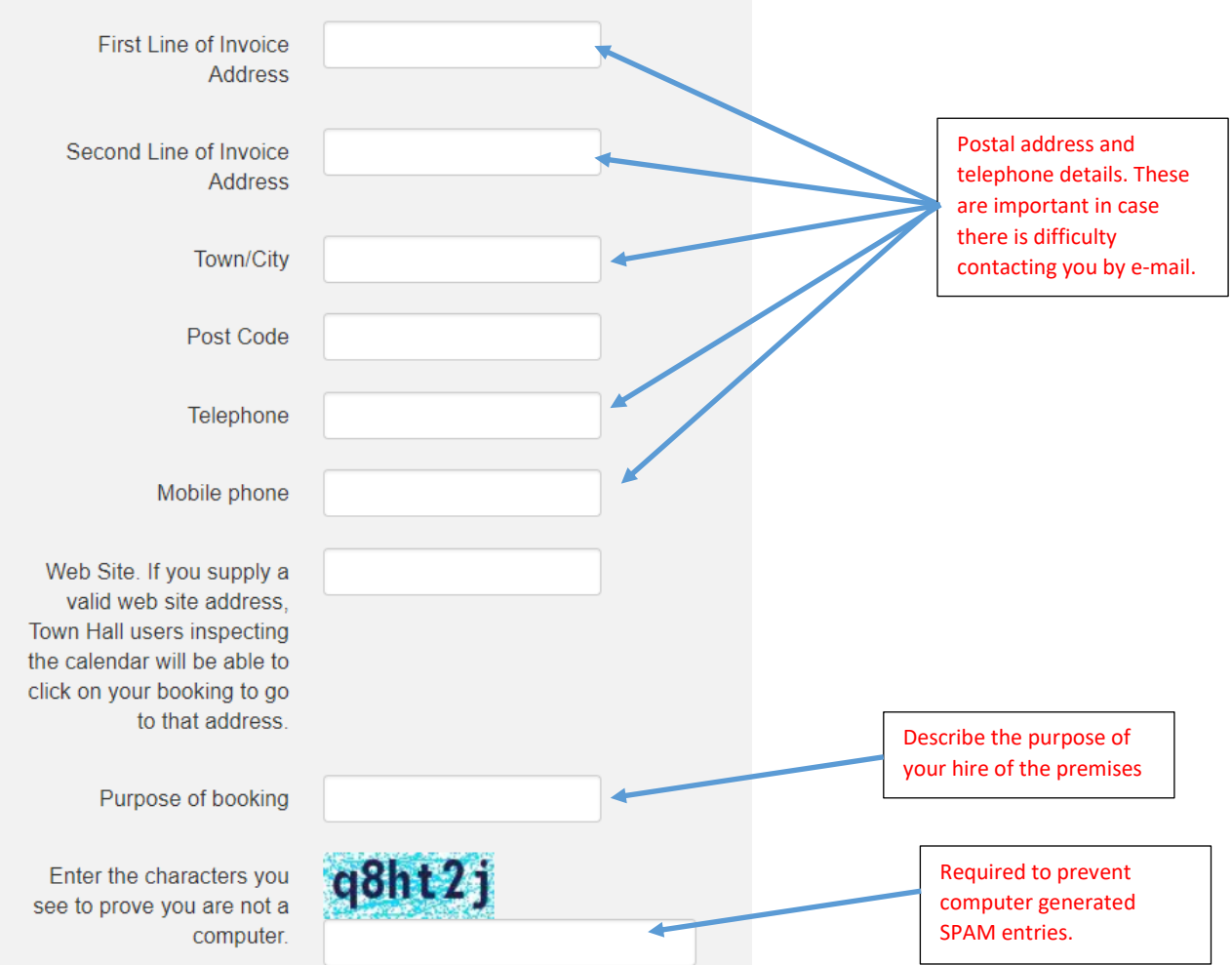

If enter a web address and subsequently book a room in the hall, then users browsing the Town Hall calendar will see the name of your organisation highlighted and be able to click on it to go to the web address you supply. Commercial customers may find this useful.

## **Registration Screen (bottom)**

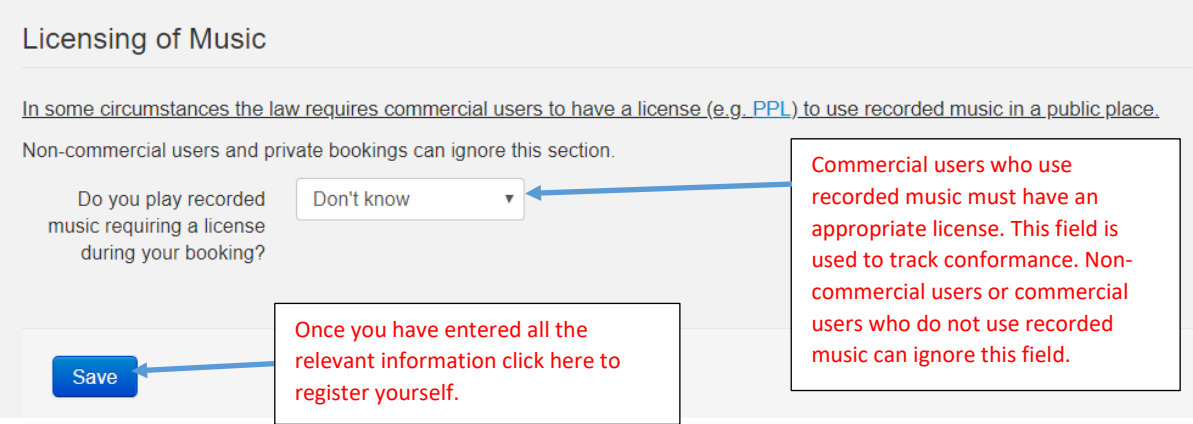

Once you have successfully registered you will be able to log in and make bookings.

## **3. Logging In**

Login by by enter the **Username** and the **password** you created at the **Registration** stage in the box top right.

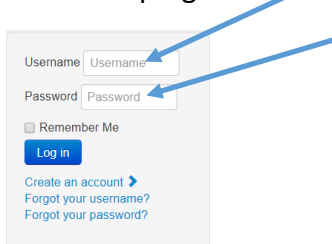

Once you have logged on you should see these menu options:

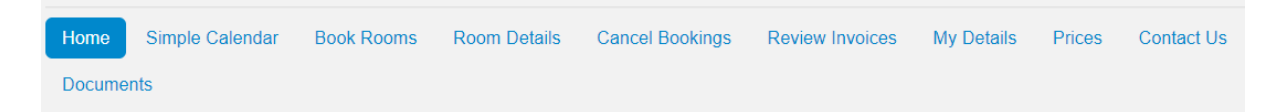

Home, Simple Calendar, Room Details, Prices, Contact Us and Documents are the same as when you are not logged on.

Click on

**Book Rooms** to make a booking.

**Cancel Bookings** to cancel bookings you have made.

**Review Invoices** to inspect past and future invoices.

**My Details** to inspect and change your details including changing your password

### **4. Booking a Room**

л

After logging on click on the **Book Rooms** option on the main menu you will see a screen similar to the one below. Initially it shows all bookings slots for the next 7 days. You can change this to see slots over any period of up to six months and filter the view to specific rooms or days of the week. To see a different period either click on the scroll back or forward buttons or change the **start** and **end** dates to look at then click on **Change Dates.** 

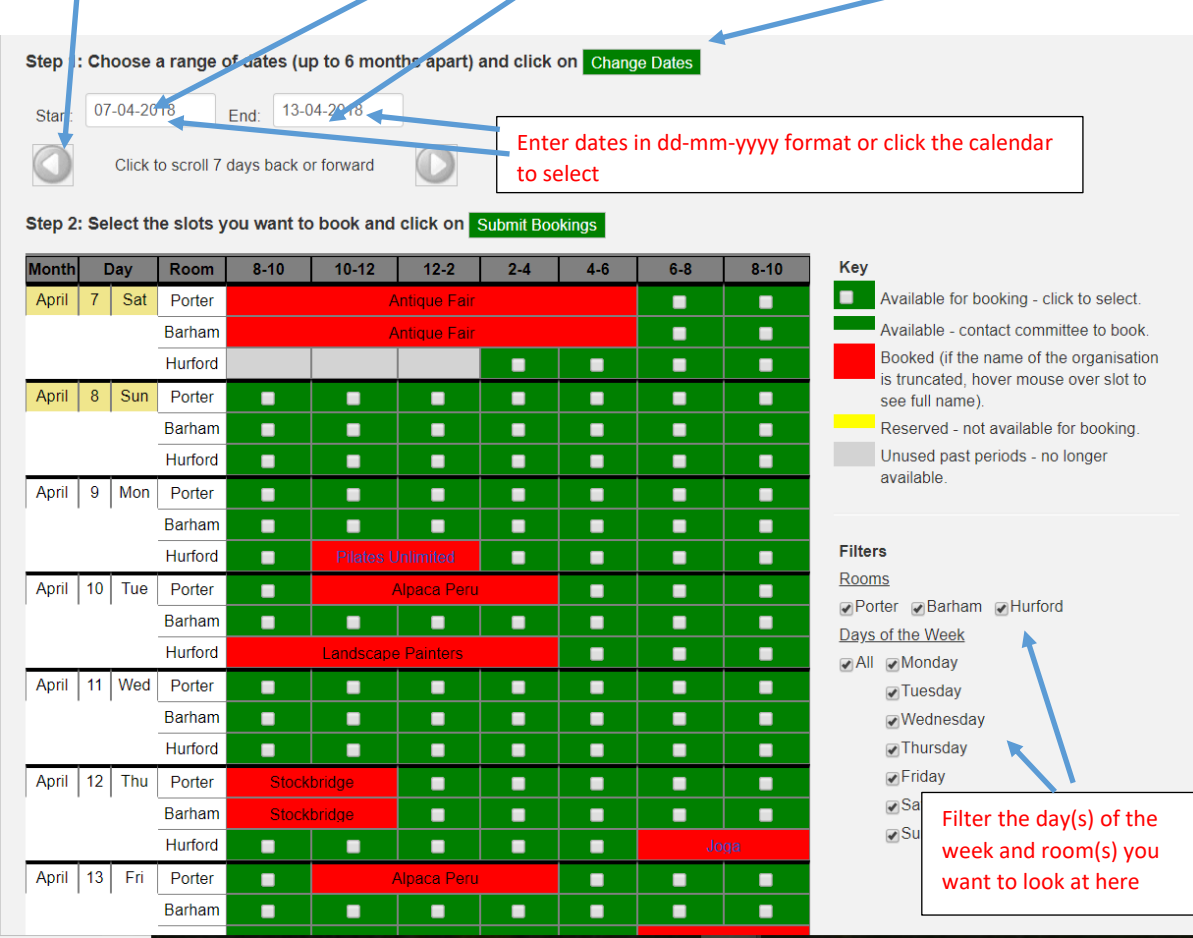

If the room is available for booking it is coloured green.

Bookings can only be made in two hour slots from 8 am to 10pm and each room must be booked separately. Click on all the available time slots that you want to book (up to a maximum of 6 months in advance. Uncheck to remove a previously selected slot. Change the period to add further slots (previous selections will be retained)

When you are sure you have clicked on all the days, rooms and slots click on **Submit Bookings** which will take you to the next screen shown below.

### You have chosen to book the following time slots

reinstate it by clicking again). Alternatively, use the back button on your browser to return. Non-commercial rates Displays your user status. If you are not a commercial customer contact us to have the correct rate applied Remove  $9.00$ Cost of slot £18.00  $\overline{2}$ 7/Apr/18. Hurford, 6:00pm-8:00pm  $\Box$ 6.50  $\overline{2}$ £13.00 8/Apr/18. Barham, 4:00pm-6:00pm Cost of slot Cost of slot £11.00 5.50  $\mathcal{L}$ 10/Apr/18 Barham 6:00pm-8:00pm okings):  $f$ Changing this to "yes" allows you to repeat Check boxes to remove any room slots **not** required the booking at weekly or monthly intervalsDo you wish to make these repeat bookings? **No** Enter optional comment to apply to all bookings Optional comment that will appear on your booking confirmation. This comment is not necessarily seen by the administrator. If you have an important comment Optional purchase order number to apply to all bookings e-mail admin@stockbridgetownhall.co.uk  $book$ If you have PO number enter it here.

Please check the dates and times, then click the 'Book' button. You can remove any booking by clicking on the box under 'Remove' (you can

Click on book once you have entered all the correct details. You will be asked to confirm that you want to proceed to the final booking screen below.

### **Final booking summary / confirmation screen**

### **Please Confirm**

Please confirm you agree to the terms and conditions of booking, then click 'Confirm' button to make the booking. Alternatively, click on one of the main menu options to abandon the booking.

If you wish to use the audio visual equipment with your booking please email paulkidd51@gmail.com to make arrangements If you intend to sell alcohol during your booking please email cicandler@gmail.com for a form to request authorisation

#### Summary:

Sample comment

PO number: Sample PO number

#### **Bookings**

7/Apr/18. Hurford, 6:00pm-8:00pm 8/Apr/18, Barham, 4:00pm-6:00pm 10/Apr/18. Barham, 6:00pm-8:00pm

#### Invoicing:

Your next invoice will be sent at the start of May

#### **Terms & Conditions:**

| I agree to the Terms and Conditions of booking.

### Confirm

If you use the Back button at this stage you will have to re-select the booking slots from scratch. To make the booking check on the box to indicate you agree to the terms and conditions and then click on **Confirm.** Once you click on **Confirm** your booking has been made and you will be sent a confirmation email to your registered address. Note that the hire rates used in the calculation and in the confirmation reflect your user status. If you are a *non-commercial* customer and you are being shown at the *commercial* hire rate please contact us by email at **[admin@stockbridgetownhall.co.uk](mailto:admin@stockbridgetownhall.co.uk)** or phone **01264 513299** and we will adjust this for you.

### **5. Cancel Bookings**

Click on **Cancel Bookings** menu option to bring up a screen like the one below. Select the month/year that relates to your booking and any slots that you have booked in that month will be displayed. Please note that you cannot amend bookings slots here, only view or cancel them.

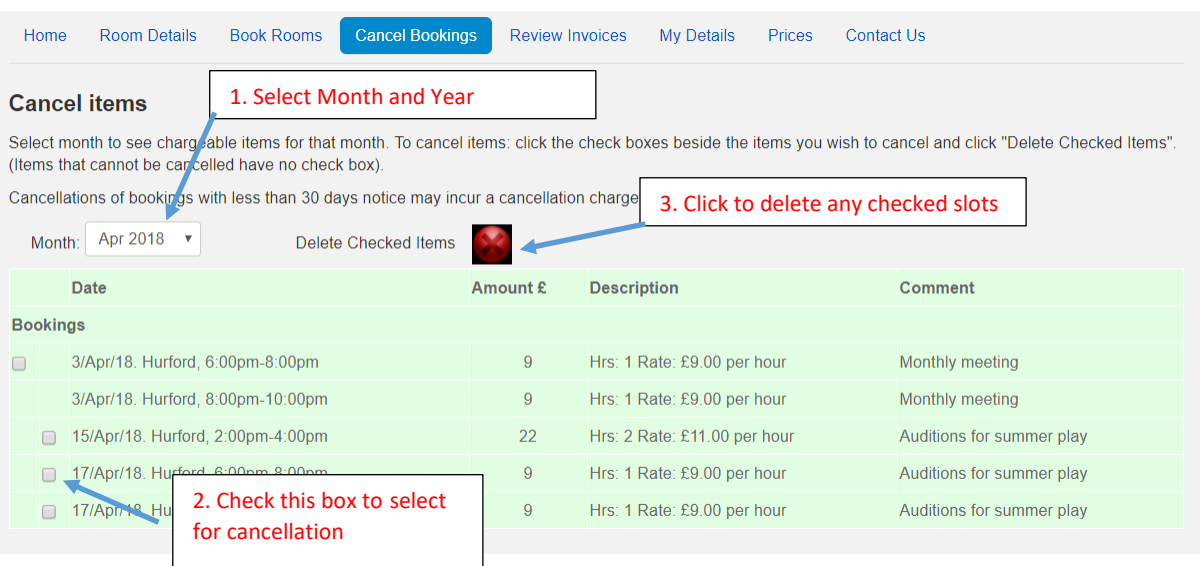

To cancel one or more bookings check the slot(s) and click on the **button.** Note that if your booking is less than 7 days away you will still be charged a cancellation fee of 100%, If it is between 7 and 28 days away you will be charged 50% of the cost (see below).

### **6. Review Invoices**

Click on **Review Invoices** menu option to bring up a screen similar to the one below.

You can also review all your invoices – past, current and expected in the future i.e. amount due, how much you have paid and when we received the payment.

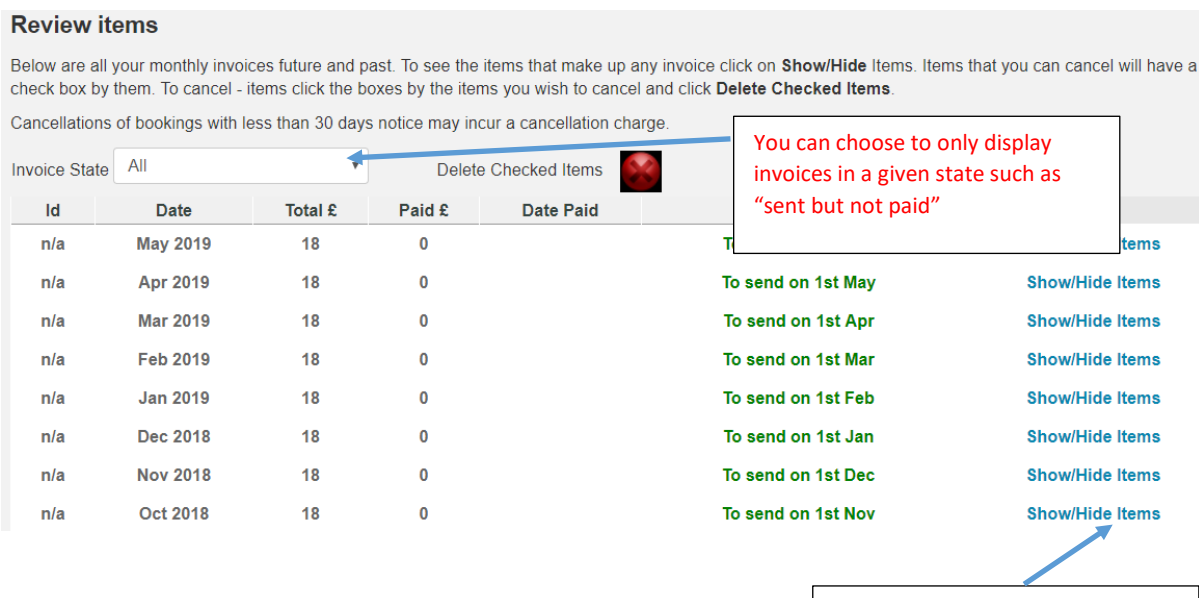

Click on Show/Hide items to see the line items in the invoice such as bookings, cancellation charges and extras.

## **7. Inspect and Change Your Details**

Click on **My Details** menu option to bring up a screen that is almost identical to the initial registration screen (see section 2). You can use this to change your details such as your password. Click on **Save** at the bottom of the screen to save the changes.